# **Ministry of Corporate Affairs (MCA) Procedures & Forms**

### By CS Parameshwar G. Bhat *Bcom, LLB, ML, MBA, FCS*

# **LOGIN CREATION ON MCA WEBSITE**

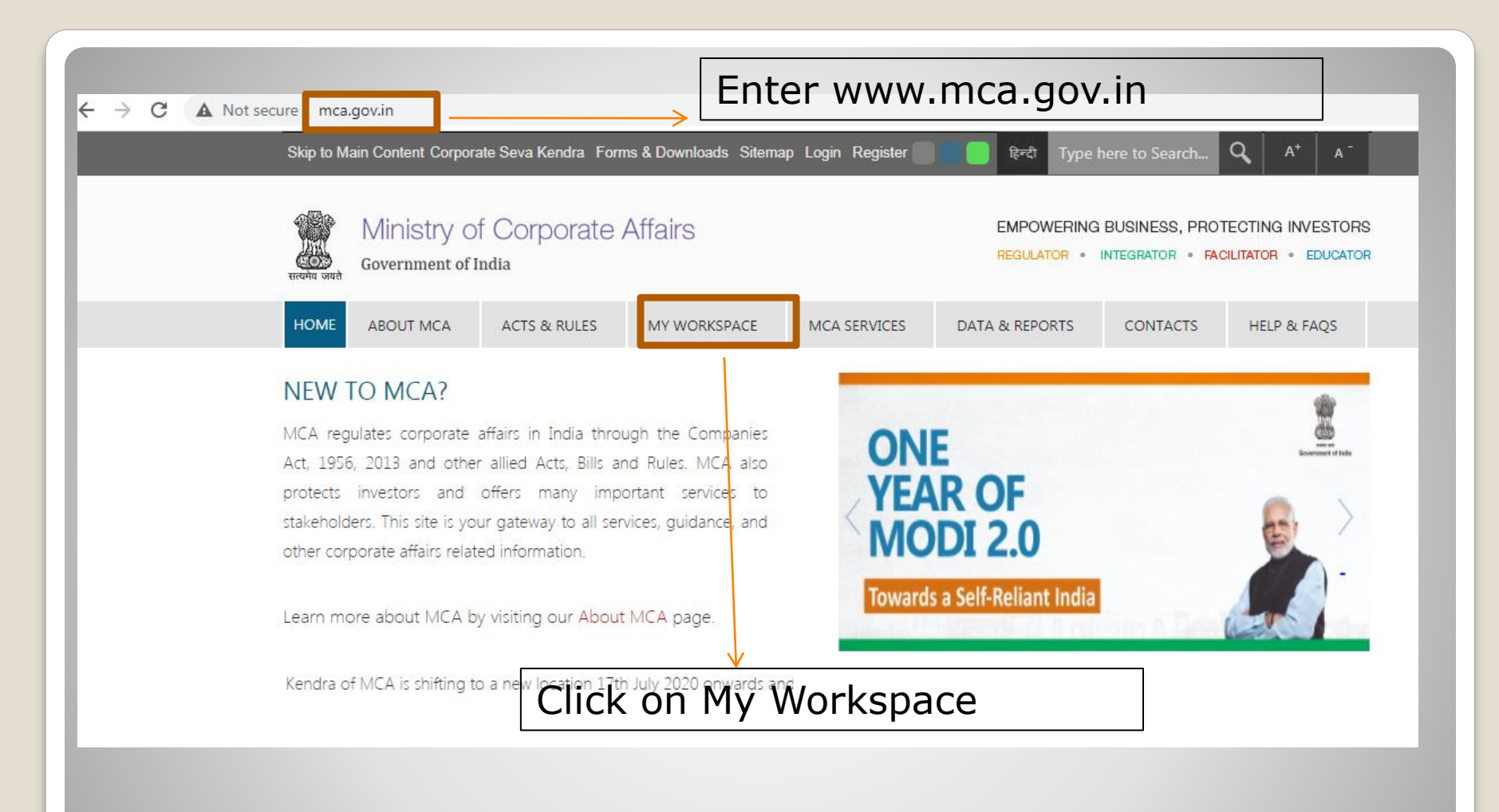

## **Enter MCA Website and Click On "My Workspace"**

#### **MCA Services**

Home > MCA Services > MCA Login

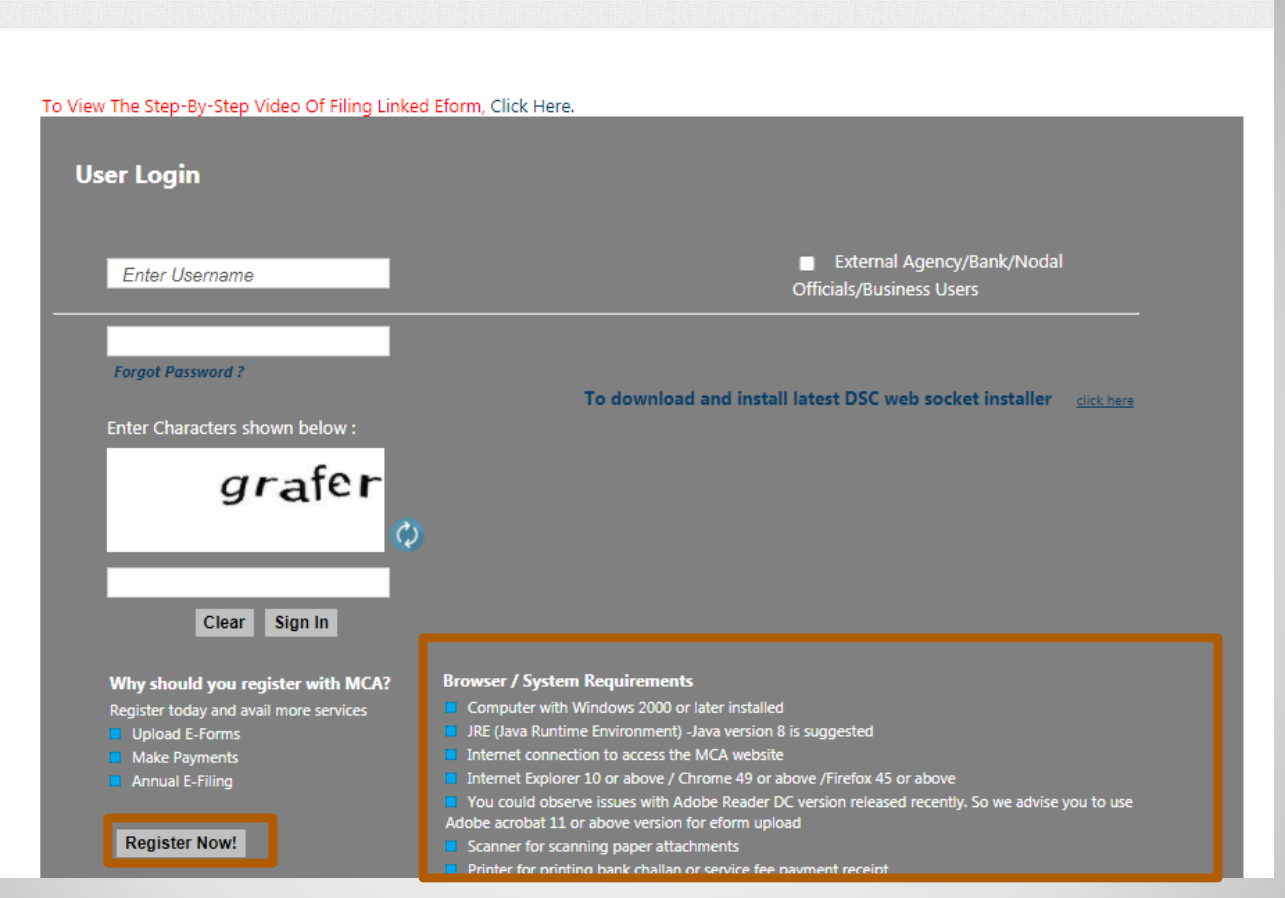

## **Ensure System Requirements and Click on "Register Now!"**

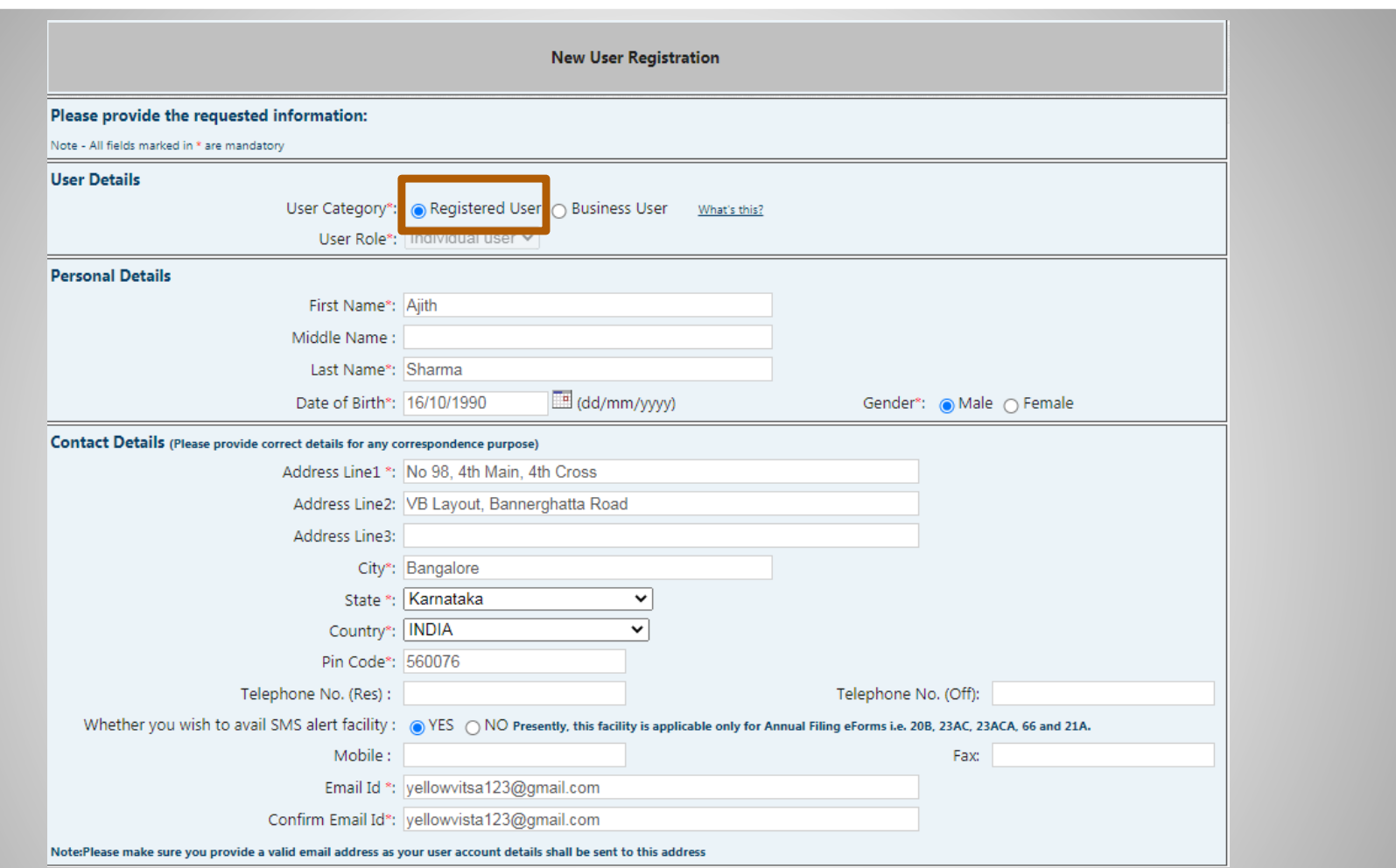

## **Click on Registered User and Enter the Mandatory Details**

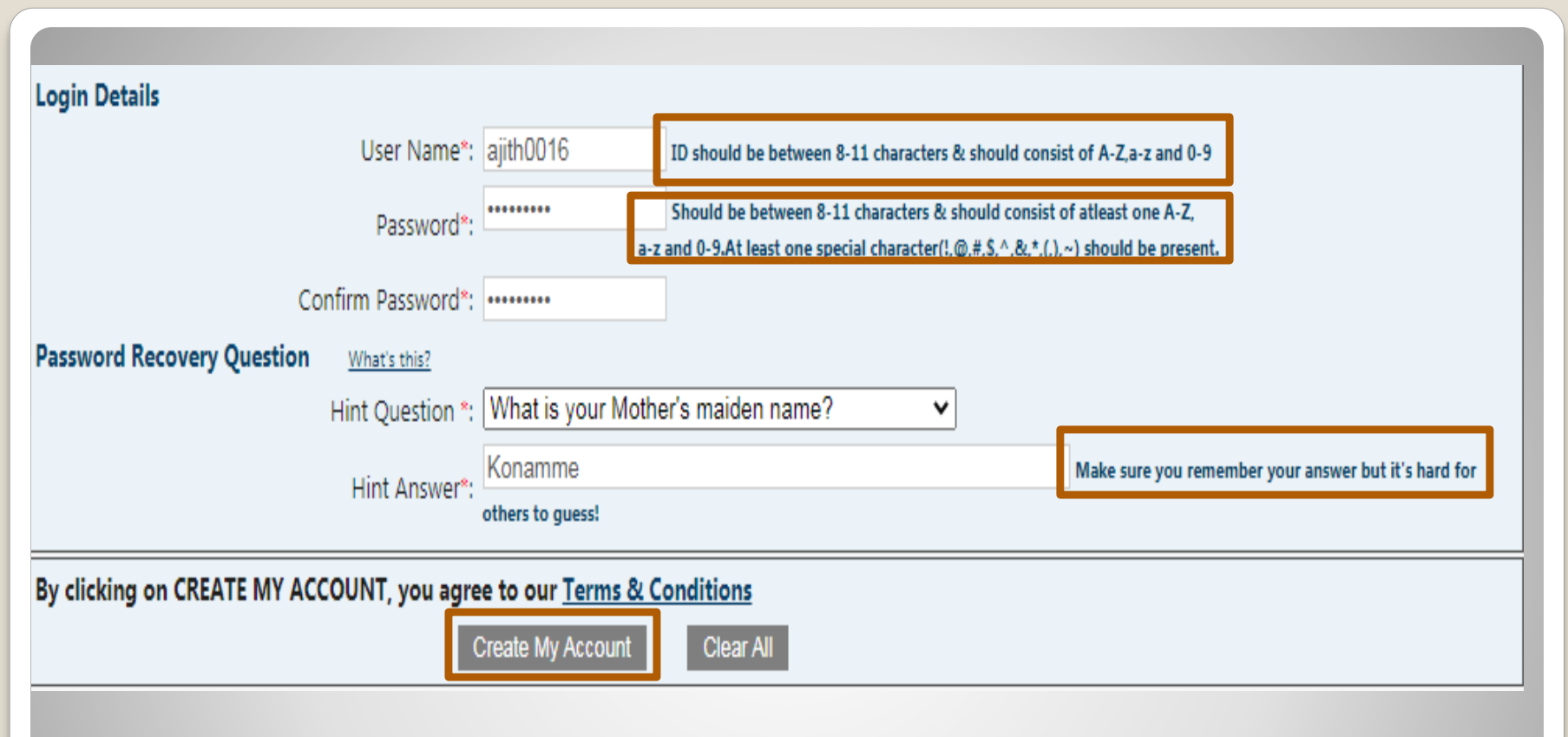

**Create your new User Name Create your new Password Follow instructions while setting user name and Password Choose a hint question for password recovery A Confirmation Email will be received in your registered Email ID**

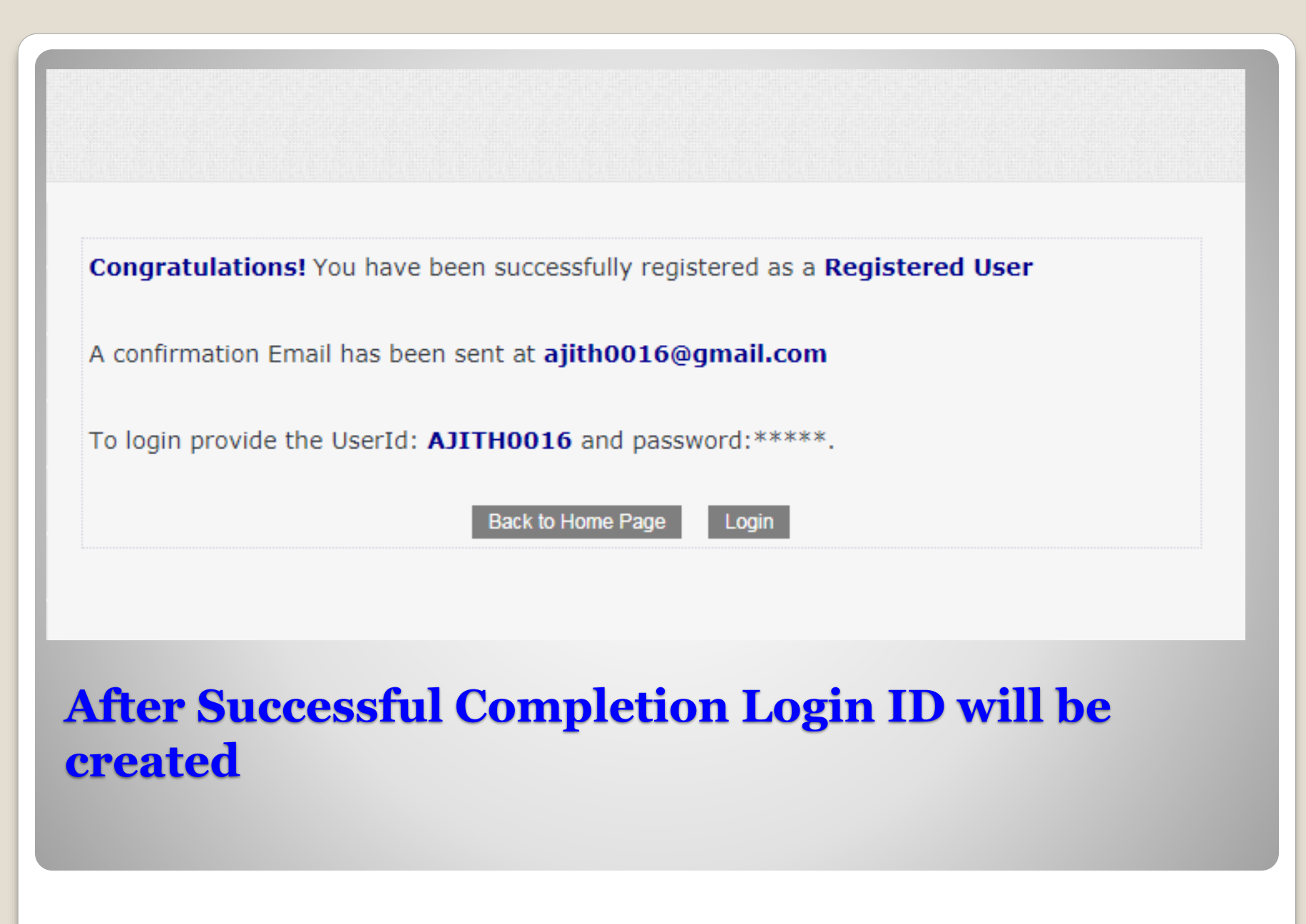

# **DIGITAL SIGNATURE ROLE CHECK**

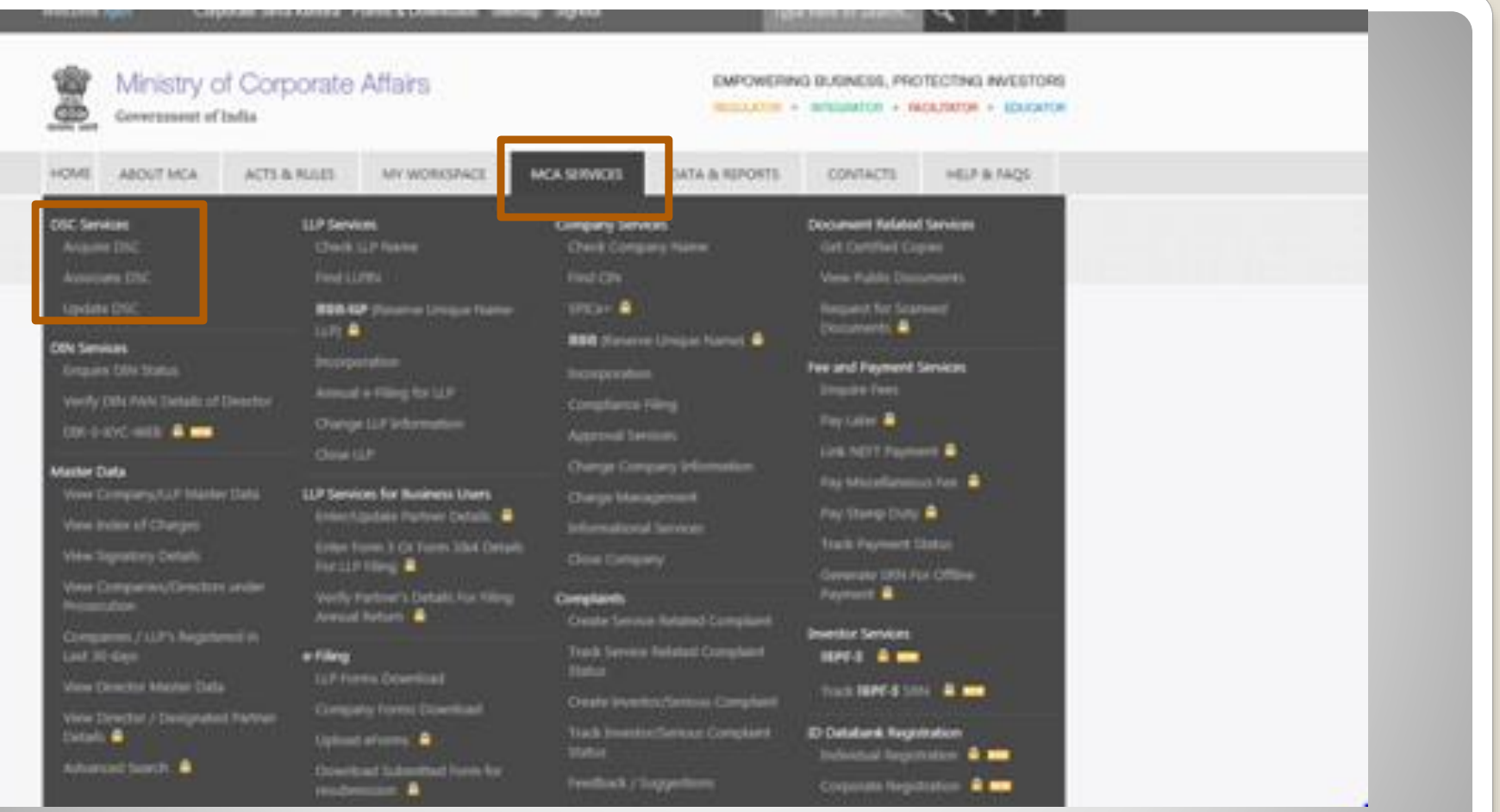

## **Click on MCA Services Click on Associate DSC**

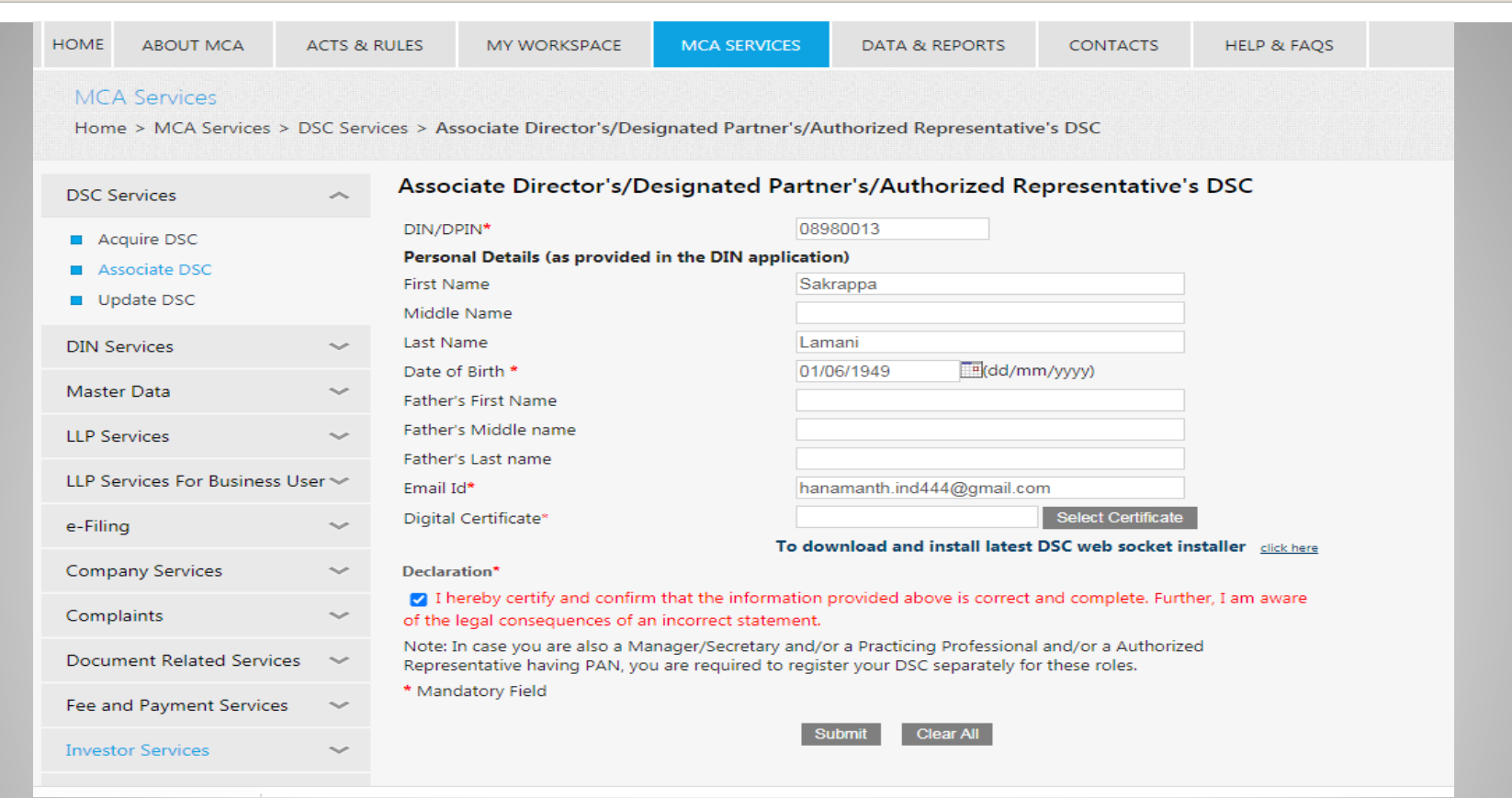

**Enter DIN, First name, Middle Name(If Any) and Last Name Date of Birth and Email ID Click on Select Certificate(Run Emsigner as Administrator in the Background) Select the name when it appears and Submit**

# **HOW TO DOWNLOAD EMSIGNER APPLICATION? (Only First time)**

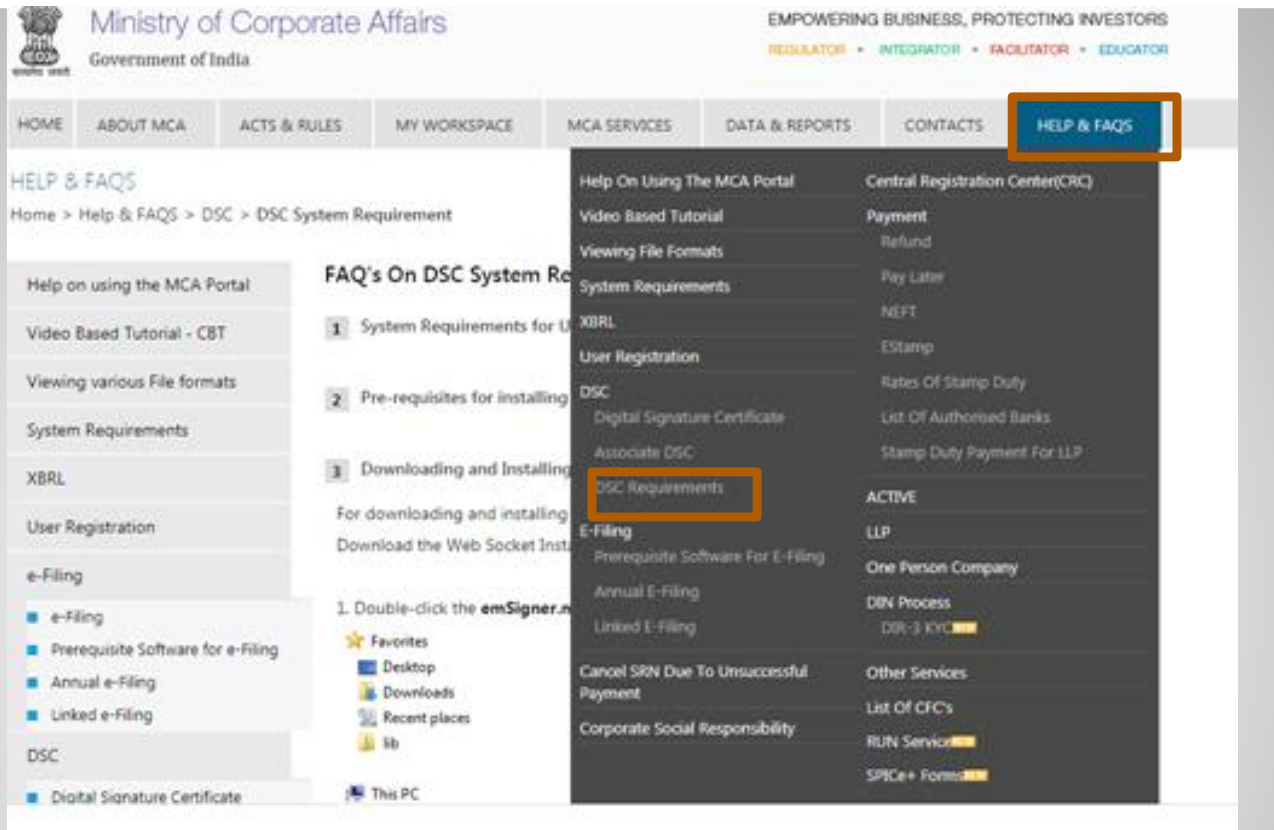

## **Click on Help and FAQ's**

#### **HELP & FAQS**

Home > Help & FAQS > DSC > DSC System Requirement

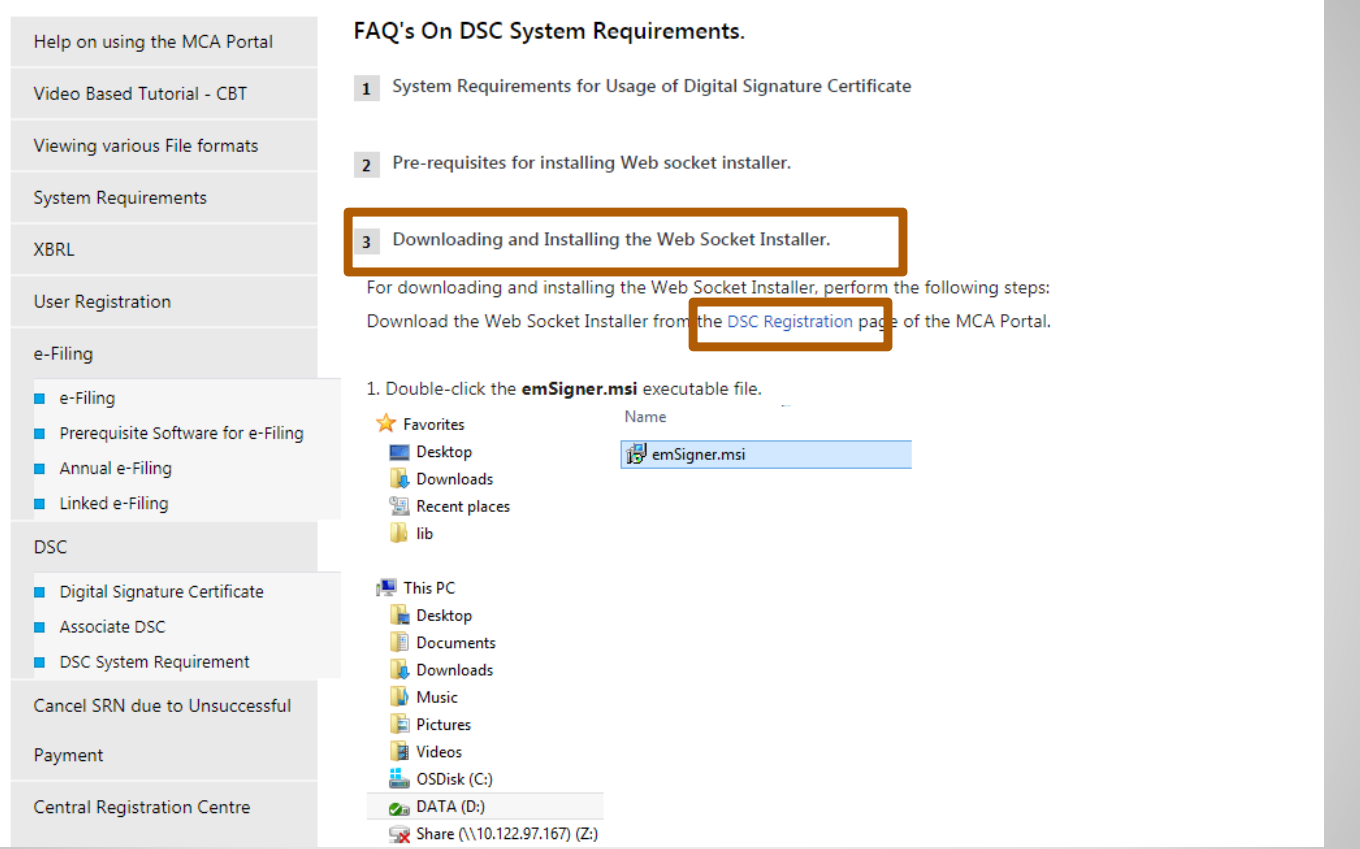

**Click on Point 3 and Click on DSC Registration (Detailed Steps are given on the site)**

# **DIR 3 KYC (WEB)-To be done every year before September 30**

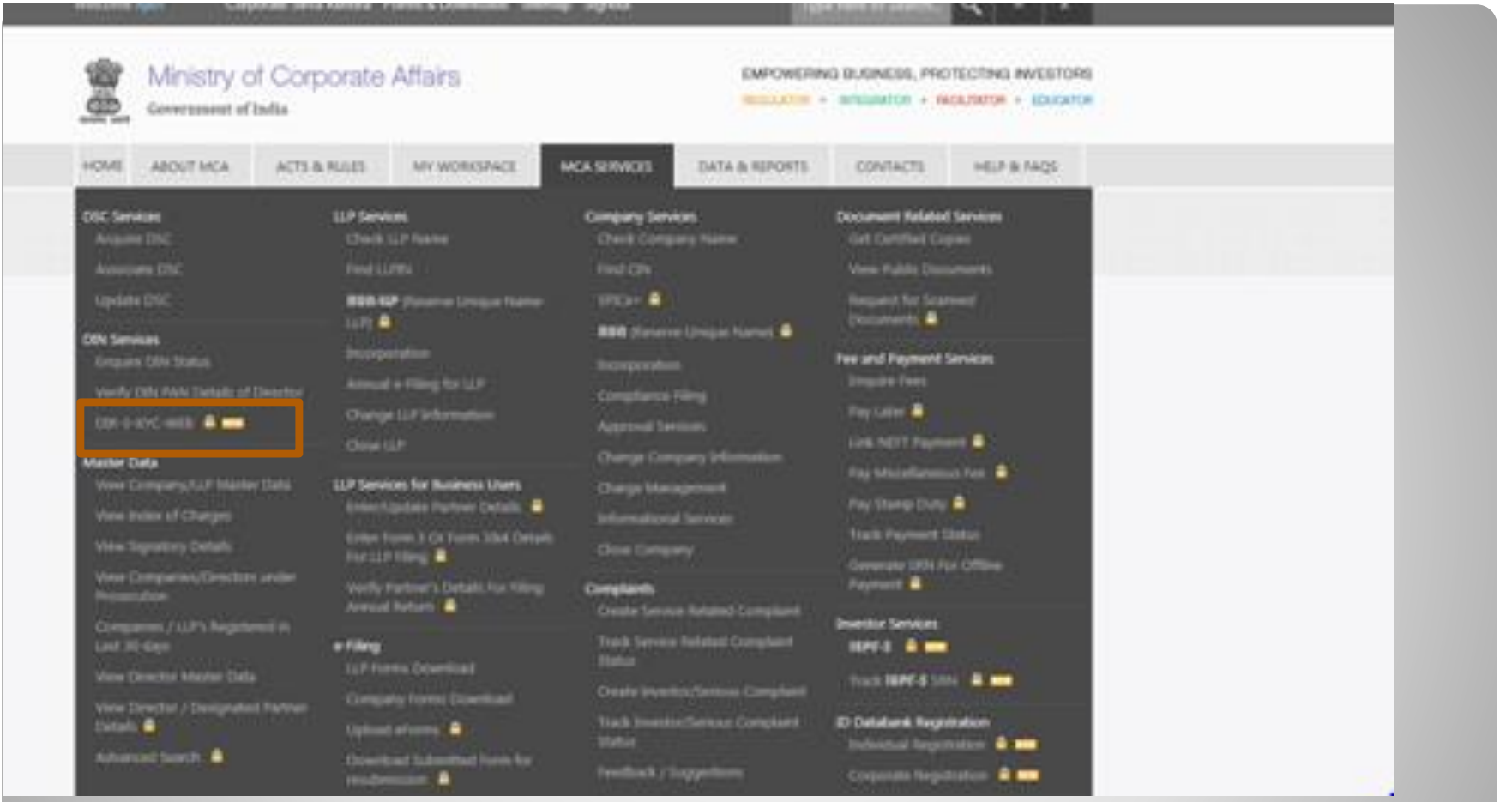

### **Click on MCA Services Click on DIR 3 KYC Web**

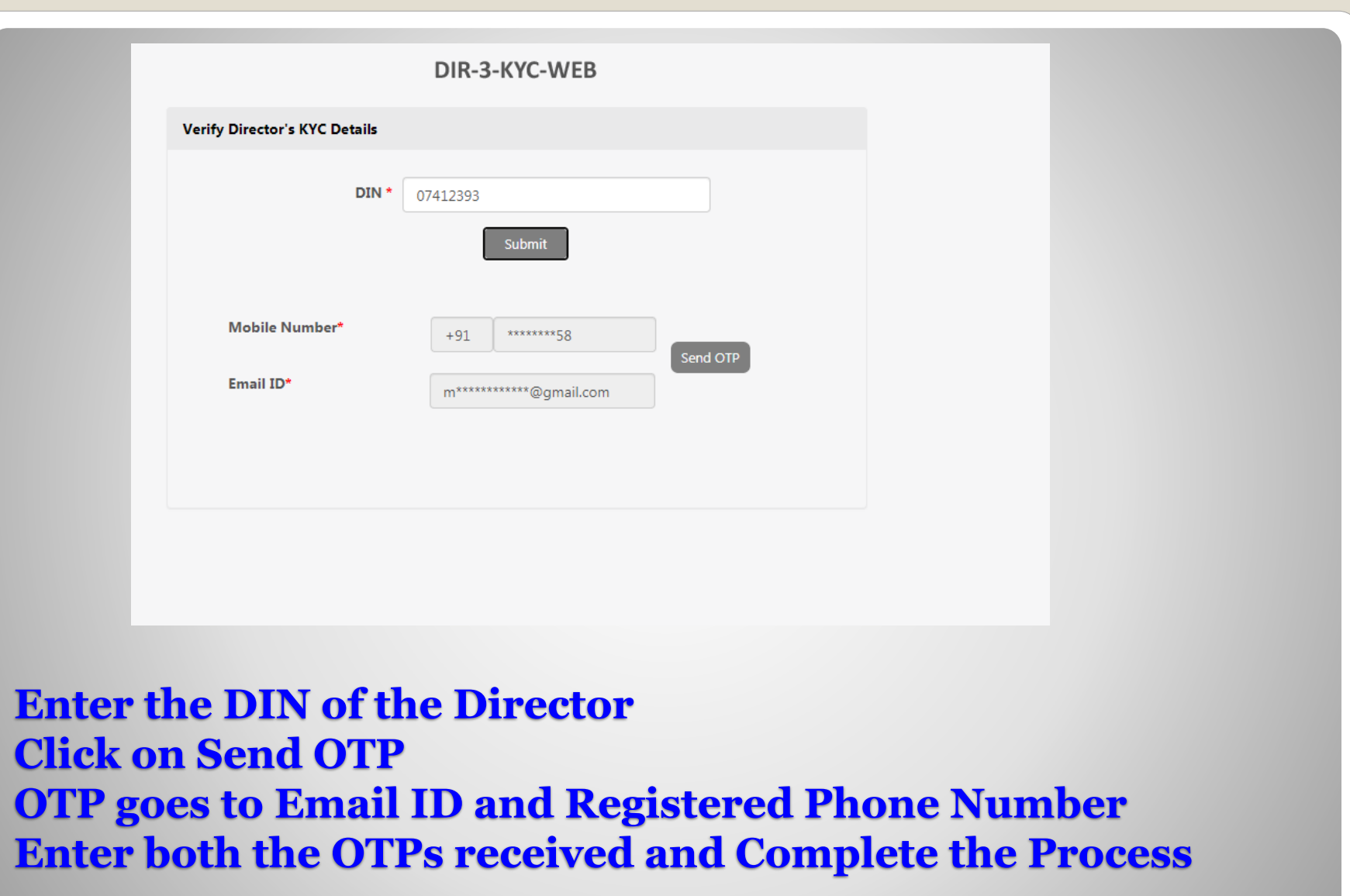

## **LIST OF FORMS TO BE UPLOADED OF FORMS ON MCA**

- **MSME-1 (Applicable for all the companies which has outstanding payments to MSME for more than 45 days)**
- **DPT-3** *(For all companies which has deposits)*
- **AOC-4 (***Within 30 days after AGM (all companies)*
- **MGT-7 (***Within 60 days after AGM)*

# **UPLOADING OF FORMS ON MCA**

#### **MCA Services**

Home > MCA Services > MCA Login

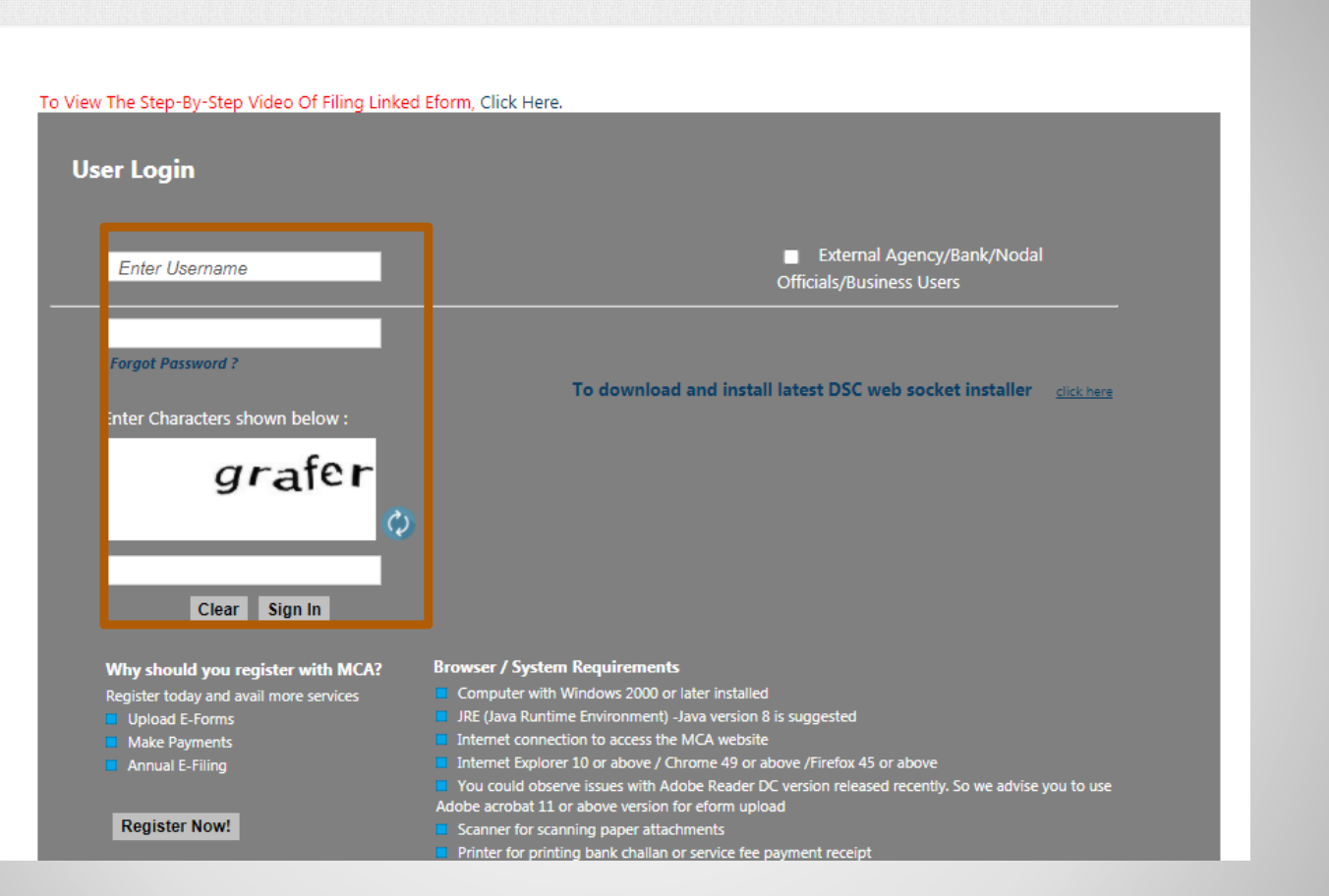

## **Enter Username, Password ,Characters showed in Captcha and click on Sign In**

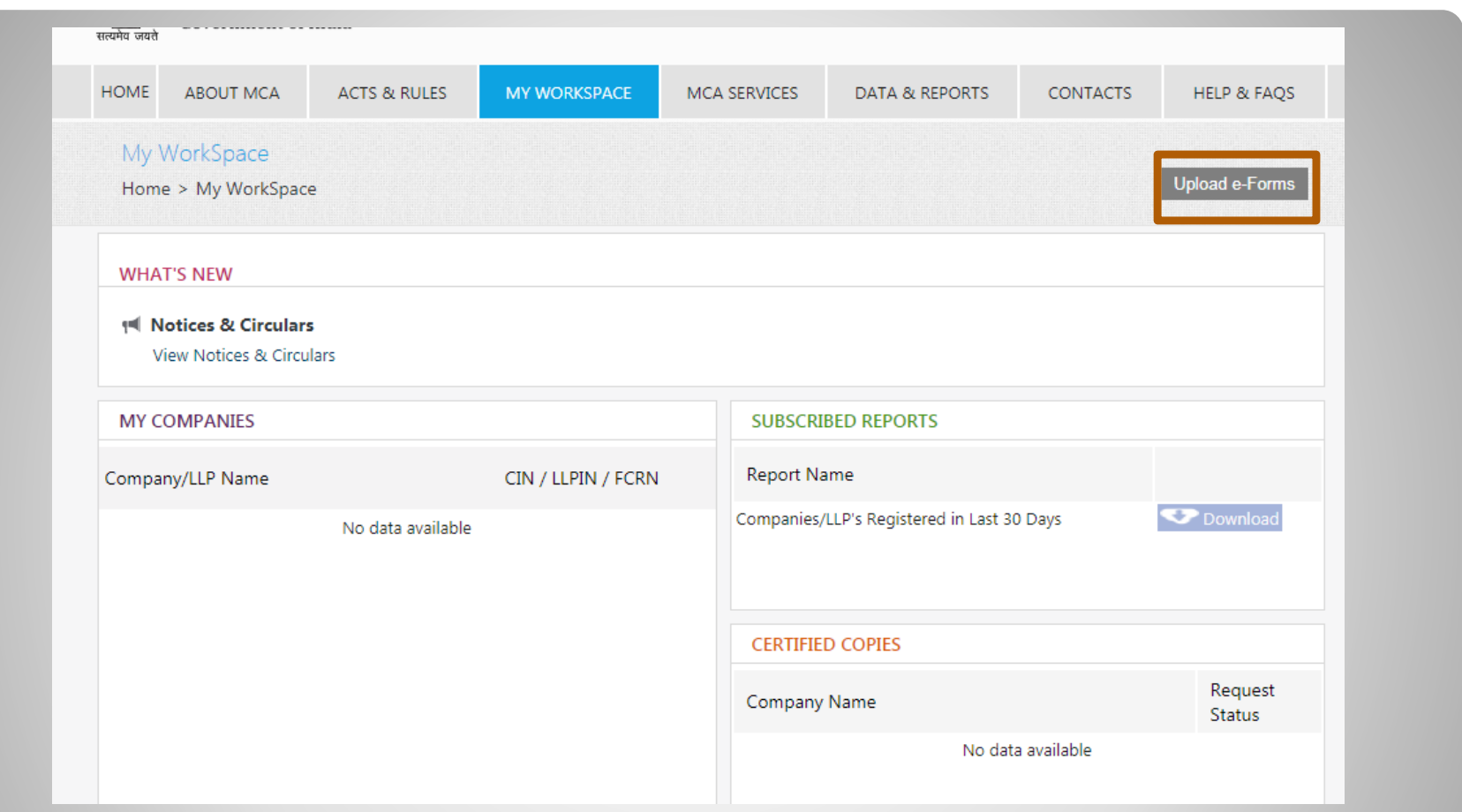

# **Click on upload E forms**

#### **Upload E-Form**

To View The Step-By-Step Video Of Filing Linked Eform, Click Here.

Forms versions are undergoing changes. Stakeholders are requested to check the latest version before filing http://www.mca.gov.in/MinistryV2/companyformsdownload.html.

Please click here for useful instructions to optimize the PDF file size while affixing the Digital Signature Certificate(DSC).

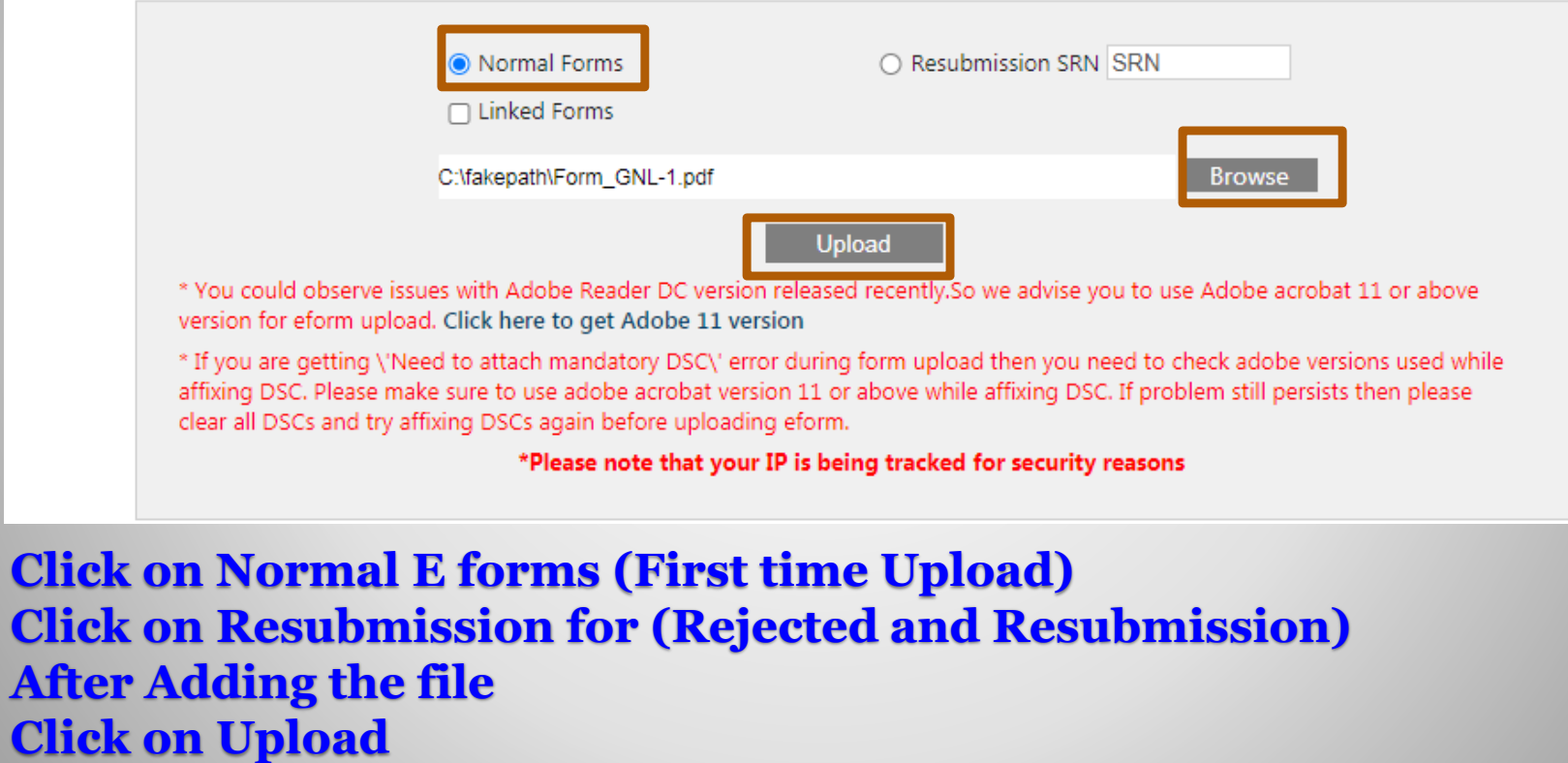

21

## **THANK YOU**

**Mobile: 9449134152 Email: parameshwar@vjkt.in**